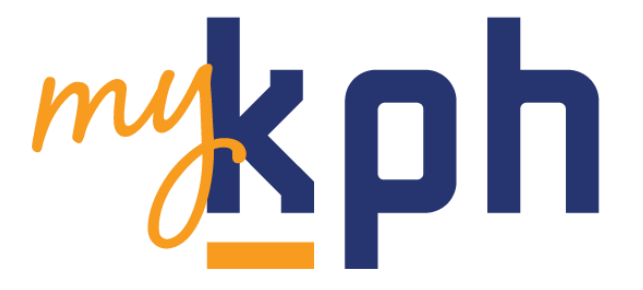

# Mobile Application User Document

Rev. 06/15/2020 Page **1** of **13**

© Confidential; Produced for KPH Healthcare Services Employees Only

This document contains a high-level description of the myKPH Mobile Application. It will take you step-by-step for first time user log in.

Prerequisites for log in

- Apple iOS or Android Device
	- For best user experience, most recent updated version preferred
	- Access to application store for direct download on device
- Active KPH or Divisional Employee
- Aged 18 or older
- This app will NOT work on KPH provided GUEST WIFI

## Step 1.

Use a QR code reader on your smart phone to scan here:

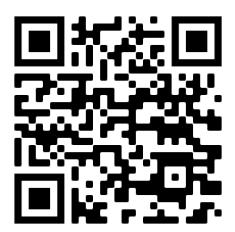

OR

Visit<https://app.kinneys.com/myKPHDownload.htm> on your smart phone

Step 2.

**\*\*Apple users and Android users will follow different install instructions\*\***

Apple users see page 3.

Android users see page 5.

Rev. 06/15/2020 Page **2** of **13**

#### **Questions or technical support? Email: [mykphapp@kphhealthcareservices.com](mailto:mykphapp@kphhealthcareservices.com)**

#### **\*Note: response may be delayed during evening and weekend hours**

**APPLE USERS:** Use one of the options above to begin the download process. It will bring up a window like shown here

\*\*NOTE: YOU WILL NOT FIND THE APP BY SEARCHING IN THE APP STORE YOU MUST USE ONE OF THE ABOVE DOWNLOAD OPTIONS.

Next the user clicks the box that says, "Download on the App Store," the user will then see a dialog box that says: *"app.kinneys.com" would like to install "myKPH"*.

The user will click *"Install"*

Then the dialog box will disappear, however the app will be installing in the background.

To find the app, the user will need to scroll to the last page of their app icons to find it. This is what the app icon will look like

When you first attempt to open the app Apple users will need to give the app permissions. This dialog box will appear:

Hit cancel and then proceed to trust the app.

Rev. 06/15/2020 Page **3** of **13**

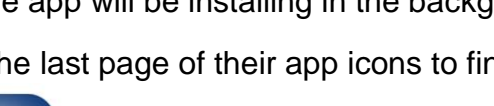

**Untrusted Enterprise Developer** "Phone Distribution: Kph Healthcare<br>Services, Inc." has not been trusted<br>on this iPhone. Until this developer<br>has been trusted, their enterprise<br>apps will not be available for use.

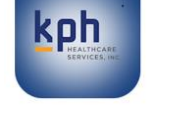

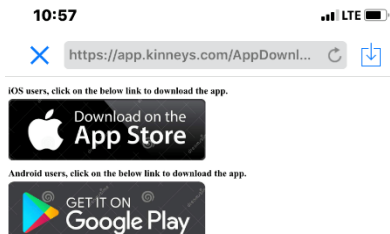

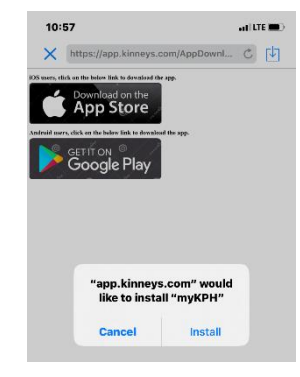

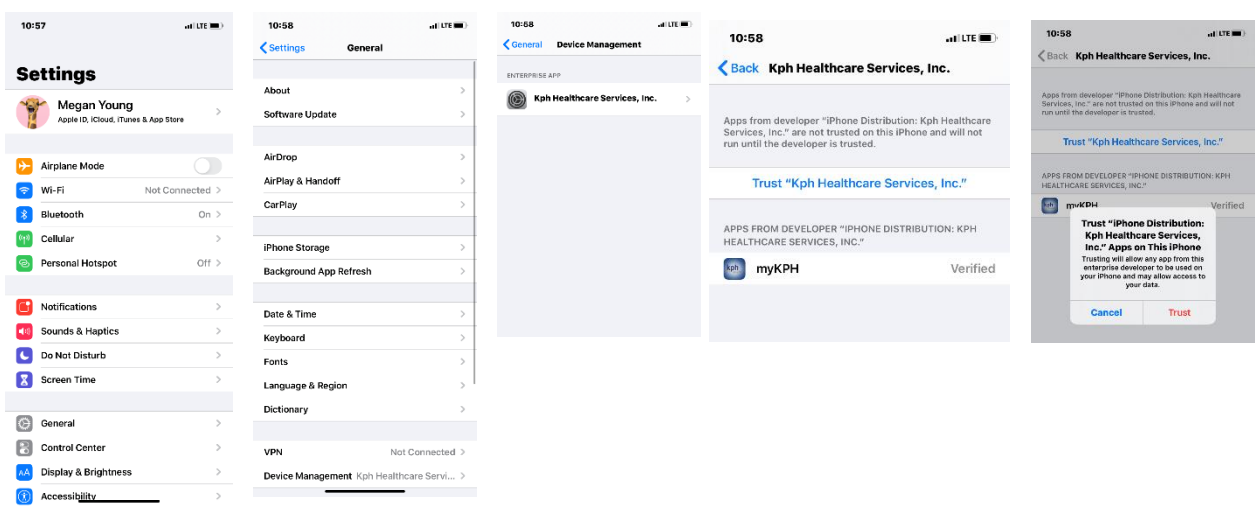

Go to Settings >General >Device Management >KPH Healthcare > Trust myKPH

Lastly, you may either Allow or Don't Allow Push Notifications

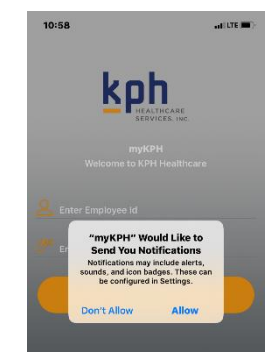

# **CONTINUE TO PAGE 6**

#### **ANDROID USERS:**

Use one of the options above to begin the download process. It will bring up a window like shown here:

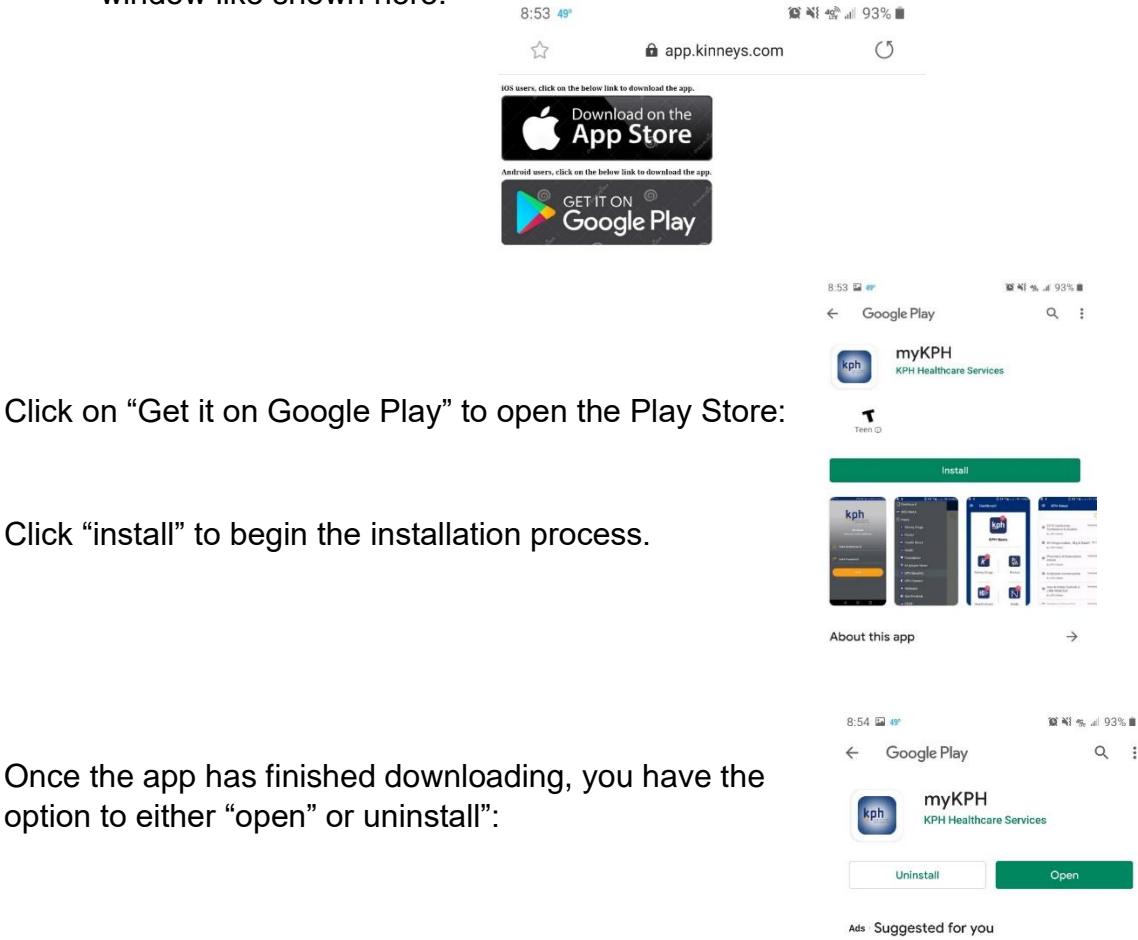

Clicking "open" will bring you to the login screen of the app. If you want to complete the initial sign-up later, you can always find it again in your apps, depending on if you have them sorted alphabetically or by installation date.

## **CONTINUE TO PAGE 6**

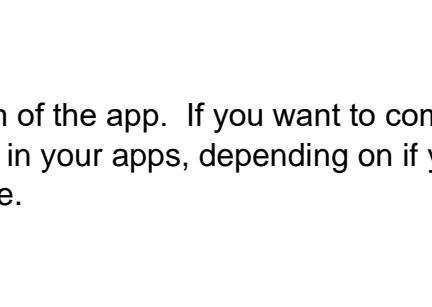

 $\frac{1}{(1,1)}$ 

 $\begin{array}{ccc} \mathsf{Q} & \vdots \end{array}$ 

#### 1. myKPH Log in Screen

- Your username is your 5-digit Employee ID number (e.g., 12345).
	- a. \*NOTE: if your EMPID is less than 5-digits, place zero's in front to complete (e.g., 01234)
- The initial password is a combination of your 5-digit Employee ID number and your birthdate including dashes in the following format: EMPIDDOB = 1234501-10-2000

The above example would be a person whose employee ID is  $12345$  and birthday is January 10, 2000.

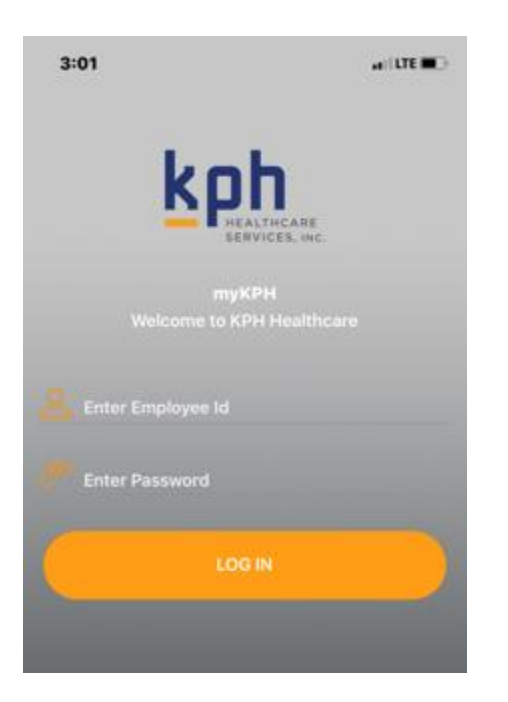

#### 2. Agree to Terms & Conditions

Once logged in you will be prompted to agree to the User Terms and Conditions. If you do not agree, you will not be able to continue into the App.

\*Note; No employee under the age of 18 will be permitted to use the app due to parental consent. Employees under 18 will not have access to login in.

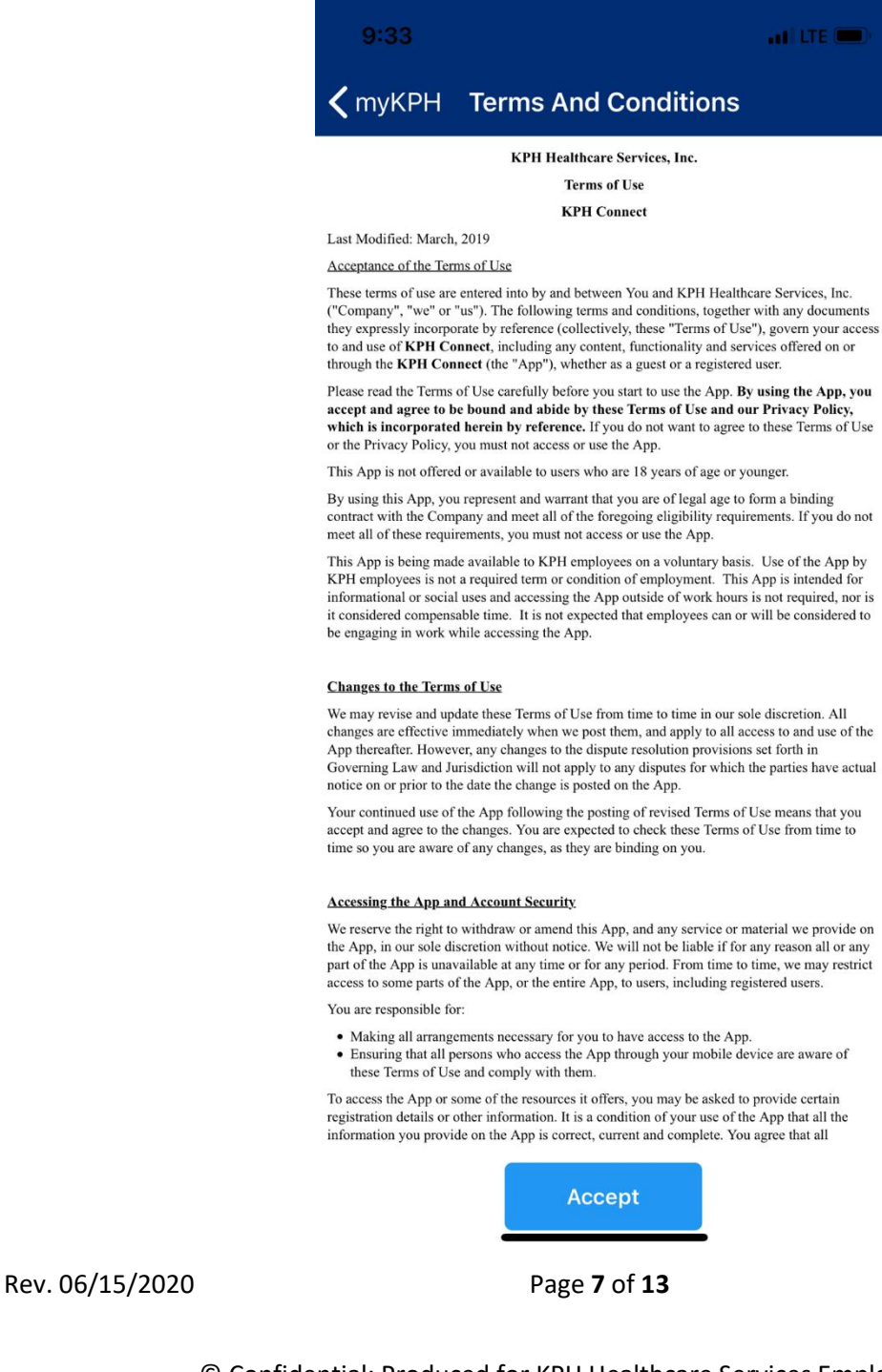

© Confidential; Produced for KPH Healthcare Services Employees Only

#### 3. Change Password

Immediately after agreeing to the User Terms and Conditions, you will be prompted to change your password. The new password must meet the following requirements:

- o 9 Characters in length
- o 1 Number
- o 1 Special Character
- o 1 Upper and Lowercase Letter

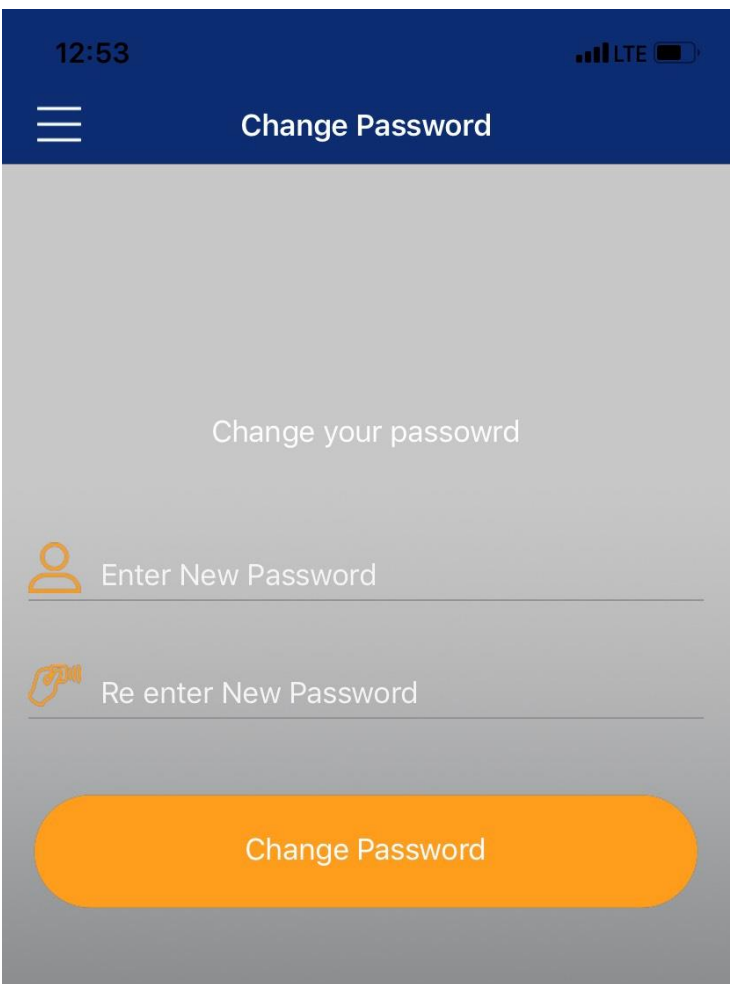

# **\*\*NOTE: If you forget your password and need a reset, please email [mykphapp@kphhealthcareservices.com](mailto:mykphapp@kphhealthcareservices.com)**

Rev. 06/15/2020 Page **8** of **13**

#### 4. Navigating around the app

- Once logged in you may navigate around the application. The dashboard will resemble the screen shown here.
- When there is an unread message within the group a red indicator will be present (also in screen shown here)

\*Note; when mobile PUSH notifications are turned ON you will receive a message that a new item has been uploaded to the app.

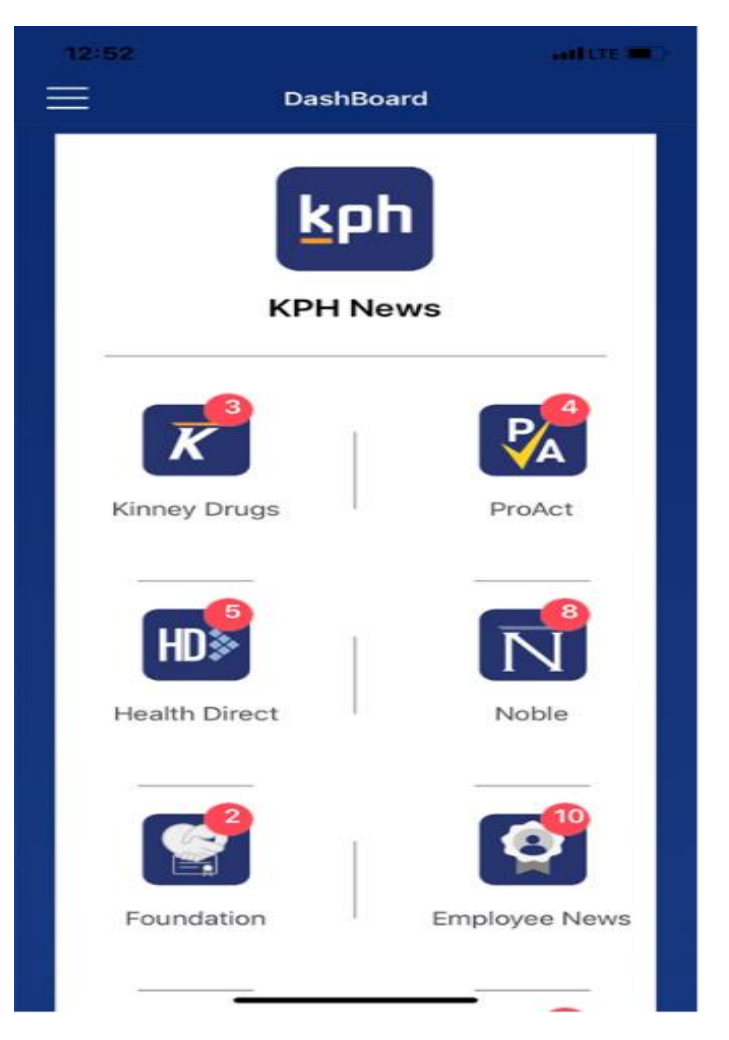

## Navigating within the app; EXAMPLES

Clicking on an icon takes you to available articles

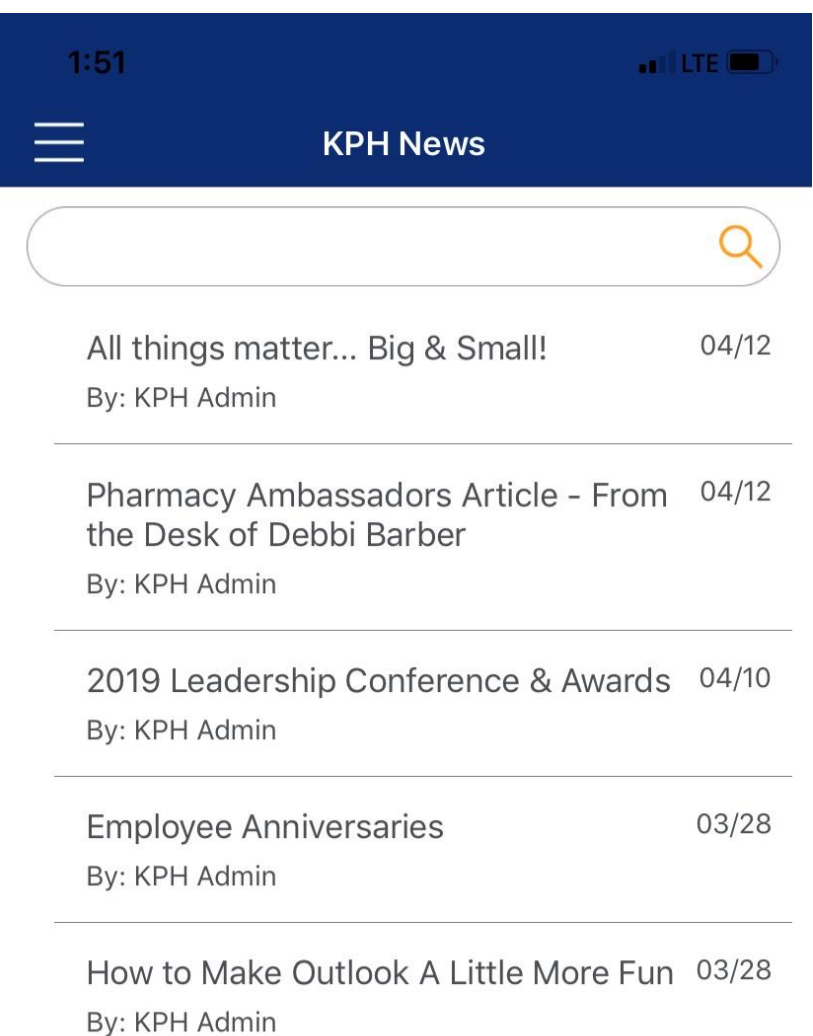

Rev. 06/15/2020 Page **10** of **13**

#### Clicking on an article takes you to its content

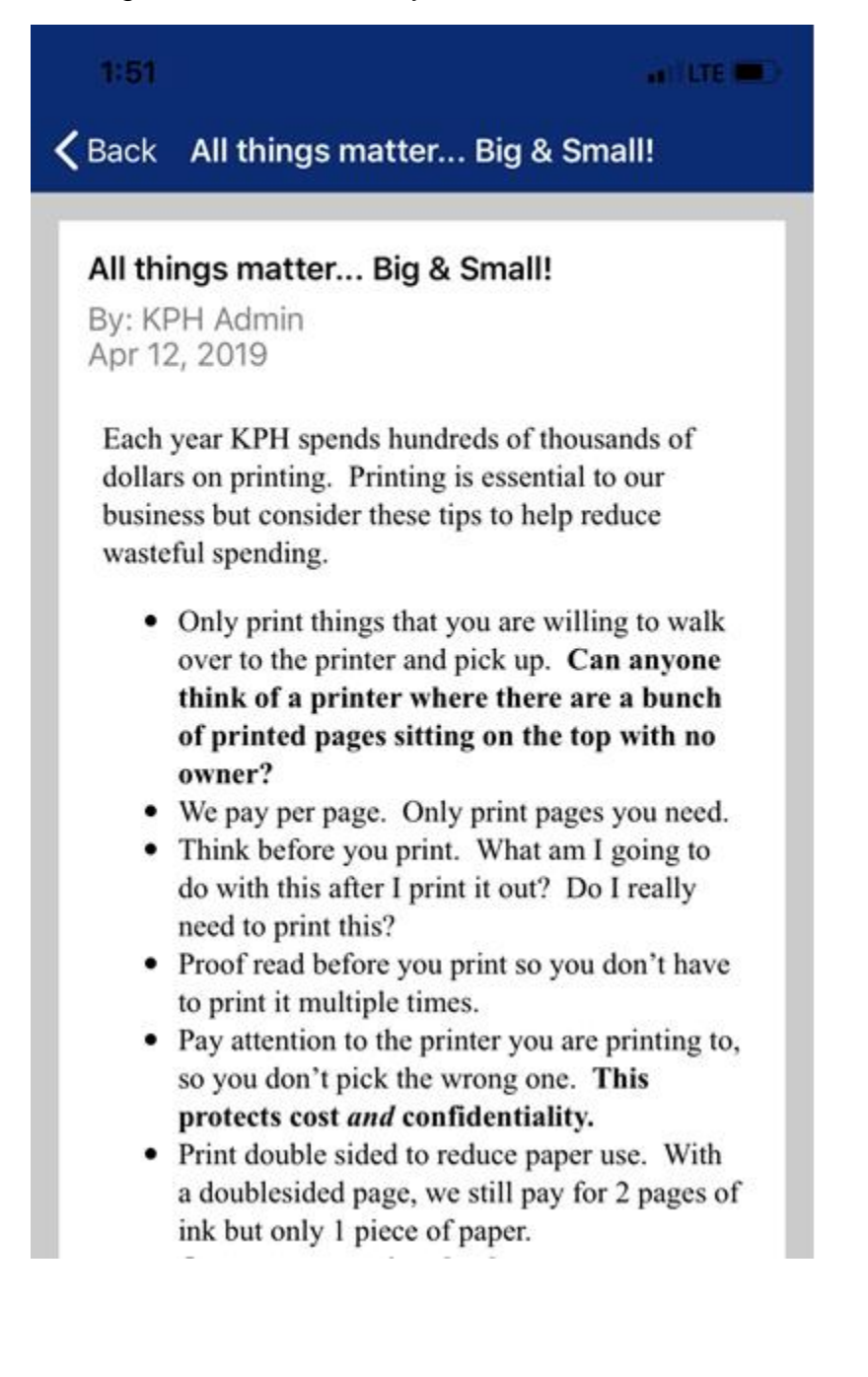

Also included in the sidebar menu A copy of the Privacy Policy Contact List of Important Phone Numbers Change Password Request Logout

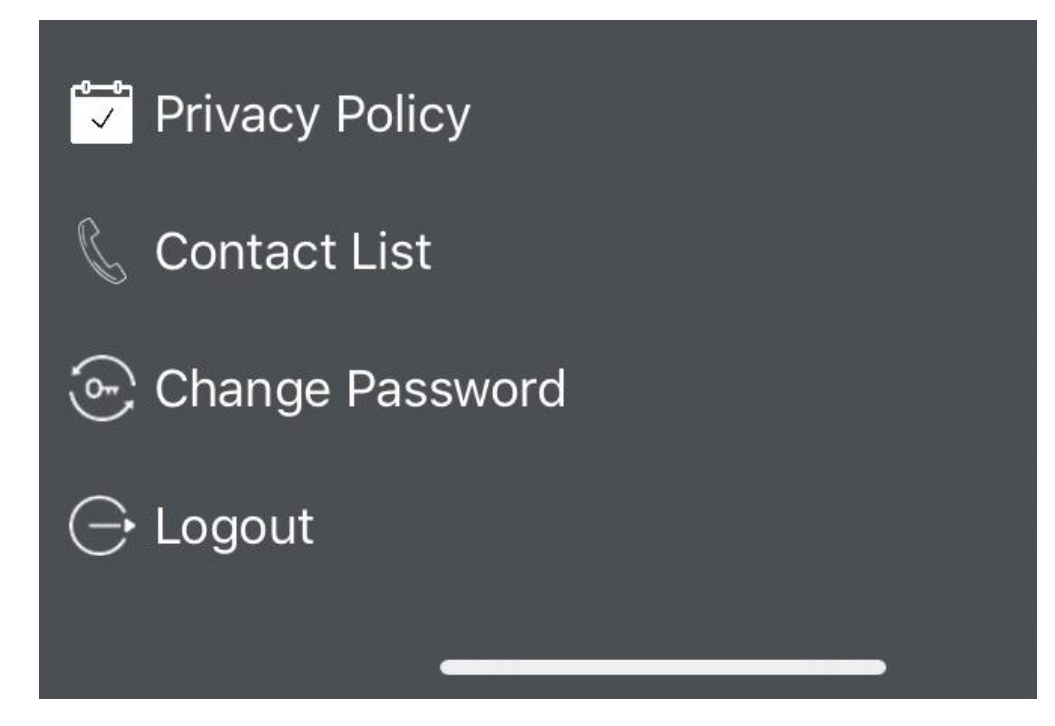

This app is intended to be an extension of the KPH Monthly Update Newsletter. It will house information that is FYI based only. There will be no action items present within.

KPH News; Informational items that pertains to the company as a whole.

Kinney Drugs; Informational items that pertains to the Drug Store Division.

ProAct; Informational items that pertains to ProAct.

HealthDirect; Informational items that pertains to HealthDirect.

Noble; Informational items that pertains to Noble.

Foundation; Informational items pertaining to Foundation events and other news.

Employee News; Informational items on Employee New Hires and Promotions and/or awards and recognition.

KPH Benefits; Informational section on who to contact for benefits questions and access to portals.

KPH Careers; This section will house a link to our iCIMS website.

Wellness; This will provide the latest information from the Wellness Committee on current and past initiatives. (current year only)

Get iNvolved; Here you will find out to access volunteer opportunities near you.

ESOP: Presentations will be available for viewing in this section. Employees nearing retirement and a different version for those who are not nearing retirement.

About KPH: Within this section you will find a description of each Division.

#### IMPORTANT\*This app is optional for KPH employees and is in no way a mandatory application.

### **Feedback? Contact APP Administrator Megan Young – 315-413-7800 ext. 3153**

### **Questions or technical support? Email: [mykphapp@kphhealthcareservices.com](mailto:mykphapp@kphhealthcareservices.com)**

#### **\*Note: response may be delayed during evening and weekend hours**

Rev. 06/15/2020 Page **13** of **13**